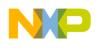

# MPC8568E Development Kit Kit Configuration Guide

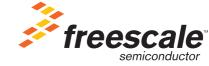

Revised: 21 Feb 2008

Freescale<sup>™</sup>, the Freescale logo, and CodeWarrior are trademarks or registered trademarks of Freescale Semiconductor, Inc. in the U.S. and/or other countries. The Power Architecture<sup>™</sup> and Power.org word marks are trademarks and service marks licensed by Power.org. All other product or service names are the property of their respective owners. Copyright © 1999-2008 by Freescale Semiconductor, Inc. All rights reserved."

Copyright © 2008 by Freescale Semiconductor, Inc. All rights reserved.

Information in this document is provided solely to enable system and software implementers to use Freescale Semiconductor products. There are no express or implied copyright licenses granted hereunder to design or fabricate any integrated circuits or integrated circuits based on the information in this document.

Freescale Semiconductor reserves the right to make changes without further notice to any products herein. Freescale Semiconductor makes no warranty, representation or guarantee regarding the suitability of its products for any particular purpose, nor does Freescale Semiconductor assume any liability arising out of the application or use of any product or circuit, and specifically disclaims any and all liability, including without limitation consequential or incidental damages. "Typical" parameters that may be provided in Freescale Semiconductor data sheets and/or specifications can and do vary in different applications and actual performance may vary over time. All operating parameters, including "Typicals", must be validated for each customer application by customer's technical experts. Freescale Semiconductor does not convey any license under its patent rights nor the rights of others. Freescale Semiconductor products are not designed, intended, or authorized for use as components in systems intended for surgical implant into the body, or other applications intended to support or sustain life, or for any other application in which the failure of the Freescale Semiconductor product could create a situation where personal injury or death may occur. Should Buyer purchase or use Freescale Semiconductor products for any such unintended or unauthorized application, Buyer shall indemnify and hold Freescale Semiconductor and its officers, employees, subsidiaries, affiliates, and distributors harmless against all claims, costs, damages, and expenses, and reasonable attorney fees arising out of, directly or indirectly, any claim of personal injury or death associated with such unintended or unauthorized use, even if such claim alleges that Freescale Semiconductor was negligent regarding the design or manufacture of the part.

| Corporate Headquarters | Freescale Semiconductor, Inc.        |
|------------------------|--------------------------------------|
|                        | 7700 West Parmer Lane                |
|                        | Austin, TX 78729                     |
|                        | U.S.A.                               |
| World Wide Web         | http://www.freescale.com/codewarrior |
| Technical Support      | http://www.freescale.com/support     |

#### How to Contact Us

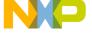

## **Table of Contents**

| 1 | Introduction                                                                                                    | 5    |
|---|----------------------------------------------------------------------------------------------------|------|
|   | Development Kit Components                                                                                                    | 5    |
|   | MPC8568E-MDS-PB Board                                                                                                    | 6    |
|   | CodeWarrior <sup>™</sup> Development Studio for Power Architecture <sup>™</sup> Processors<br>Professional/Linux® Application Edition               | 7    |
|   | CodeWarrior <sup>™</sup> Development Studio for Power Architecture <sup>™</sup> Processors<br>Linux <sup>®</sup> Platform/Linux Application Edition | 7    |
|   | NetComm Device Drivers                                                                                                    | 8    |
|   | CodeWarrior <sup>TM</sup> QUICC Engine <sup>TM</sup> Utility                                                                                        |      |
|   | USB TAP Debug Probe                                                                                                    |      |
|   | MPC8568E-MDS-PB Linux® Board Support Package                                                                                                    |      |
|   | How this Manual is Organized                                                                                                    |      |
|   | Table of Acronyms                                                                                                    | . 12 |
| 2 | Preparing the MPC8568E-MDS-PB Board                                                                                                    | 15   |
|   | Setting Board Jumpers and Switches                                                                                                    | . 15 |
|   | Preparing for Bare Board Development or for Linux® OS Customization                                                                                 | . 15 |
|   | Preparing for Linux® Application Development                                                                                                    | . 17 |
| 3 | Installing CodeWarrior™ Development Studio                                                                                                    | 21   |
|   | Installing the Bare Board Development Tools                                                                                                    | . 21 |
|   | System Requirements                                                                                                    |      |
|   | Installation Procedure                                                                                                    | . 22 |
|   | Installing the Linux <sup>®</sup> Development Tools                                                                                                 | . 25 |
|   | System Requirements                                                                                                    | . 25 |
|   | Installation Procedure                                                                                                    | . 25 |
|   | Registering and Licensing Your CodeWarrior <sup>TM</sup> Product                                                                                    | . 28 |
| 4 | Installing and Using the Netcomm Device Drivers                                                                                                    | 31   |
|   | Installing the Netcomm Device Driver Package                                                                                                    | . 32 |
|   | Using the Netcomm Device Drivers                                                                                                    |      |

MPC8568E Kit Configuration Guide

NP

#### **Table of Contents**

NP

| 5 | Using the CodeWarrior™ QUICC Engine™ Utility      | 43 |
|---|---------------------------------------------------|----|
|   | Installing the QUICC Engine <sup>™</sup> Utility  |    |
|   | System Requirements                               |    |
|   | Installation Procedure                            |    |
|   | Using the QUICC Engine <sup>™</sup> Utility       |    |
| • |                                                   |    |
| 6 | Using the MPC8568E-MDS-PB BSP                     | 55 |
| 6 | Using the MPC8568E-MDS-PB BSP System Requirements |    |
| 6 | 5                                                 | 55 |

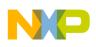

## Introduction

This document explains how to use each component of the MPC8568E-MDS-PB modular development kit. Specifically, the document explains how to:

- Set up the MPC8568E-MDS-PB processor board and connect it to your development PC.
- Install CodeWarrior<sup>™</sup> Development Studio for Power Architecture<sup>™</sup> Processors, Professional Edition.
- Install CodeWarrior Development Studio for Power Architecture Processors, Linux® Platform Edition.
- Use these CodeWarrior tools to create a simple project, build this project, and download and debug the resulting application on the processor board.
- Install the Netcomm Device Drivers package and use it to run protocol-based use cases on the processor board. This package includes the QUICC Engine utility.
- Use the USB TAP debug probe.
- Install the MPC8568E Linux board support package and the Linux Target Image Builder (LTIB) tools framework.

The sections of this chapter are:

- <u>"Development Kit Components"</u>
- "How this Manual is Organized" on page 10
- "Table of Acronyms" on page 12

## **Development Kit Components**

The MPC8568E development kit consists of these items:

- An MPC8568E-MDS-PB processor board (PB) that is preflashed with an embedded Linux image.
- A Linux board support package (BSP) tailored to the MPC8568E-MDS-PB board, along with tools for generating custom Linux images from the BSP.
- Windows®- and Linux-hosted CodeWarrior software development tools along with debug hardware that lets these tools interact with the MPC8568E-MDS-PB board.
- The NetComm Device Drivers package.

#### Introduction Development Kit Components

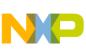

- The CodeWarrior QUICC Engine Utility (QEU), a GUI-based tool that generates C source code that initializes the QUICC Engine block of the MPC8568E processor.
- The CodeWarrior USB TAP debug probe, which lets you control the MPC8568E processor at the hardware level, as well as manipulate flash memory.

These sections describe the MPC8568E kit components:

- "MPC8568E-MDS-PB Board"
- <u>"CodeWarrior™ Development Studio for Power Architecture™ Processors,</u> <u>Professional/Linux® Application Edition" on page 7</u>
- <u>"CodeWarrior™ Development Studio for Power Architecture™ Processors, Linux®</u> <u>Platform/Linux Application Edition" on page 7</u>
- <u>"NetComm Device Drivers" on page 8</u>
- <u>"CodeWarrior<sup>TM</sup> QUICC Engine<sup>TM</sup> Utility" on page 8</u>
- <u>"USB TAP Debug Probe" on page 9</u>
- "MPC8568E-MDS-PB Linux® Board Support Package" on page 9

## MPC8568E-MDS-PB Board

The MPC8568E-MDS-PB board helps you build applications based on the MPC8568E PowerQUICC III processor family. The board provides a development platform with which you can work before production hardware is available.

The processor board hosts an MPC8568E processor. This processor incorporates the QUICC Engine, a communications engine that supports a wide range of protocols. Additional enhancements include the e500 Power Architecture core (which scales up to 1.33 GHz), a DDR2 memory controller, and an integrated security engine.

Using these on-board resources in conjunction with the CodeWarrior debugger, you can download and run programs, set breakpoints, display memory and registers, and connect proprietary hardware with the expansion connectors. These programs can then be incorporated into any production application that uses an MPC8568E processor.

For embedded Linux development, the MPC8568E-MDS-PB board is pre-flashed with a Linux image derived from a board support package (BSP) developed by Freescale. Each time the board is powered up, it boots this Linux image.

Finally, for additional connectivity, you can attach the MPC8568E-MDS-PB board to the optional 85xx platform I/O board (PIB). For even more connectivity options, you can attach up to 4 PMC cards to the PIB.

Introduction Development Kit Components

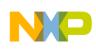

### CodeWarrior<sup>™</sup> Development Studio for Power Architecture<sup>™</sup> Processors, Professional/Linux® Application Edition

CodeWarrior Development Studio for Power Architecture Processors, Professional Edition combines the CodeWarrior Integrated Development Environment (IDE) with the latest CodeWarrior compiler, linker, and debugger technology.

This CodeWarrior tool chain lets you generate programs in executable and linkable (.elf) format. Because .elf format programs are self-sufficient, you can download and run such programs on the MPC8568E-MDS-PB processor board without using the Linux image in the board's flash memory.

The CodeWarrior debugger provides a rich set of features designed to help you quickly find and repair software defects, including:

- · Support for breakpoints, watchpoints, and event points
- · Display of stack crawls, memory, registers, register details, and cache windows
- Support for both the STABS and DWARF (versions 1 and 2) debugging information formats

### CodeWarrior<sup>™</sup> Development Studio for Power Architecture<sup>™</sup> Processors, Linux® Platform/Linux Application Edition

CodeWarrior Development Studio for Power Architecture Processors, Linux Platform Edition combines the CodeWarrior Integrated Development Environment (IDE) with a GNU GCC toolchain and the latest CodeWarrior debugger technology.

This CodeWarrior product lets you develop and deploy embedded Linux applications quickly and easily. Further, the tool includes GCC v2.95.3, v3.3.2, and v3.4.3. Finally, if these GCC toolchains do not meet your need, you can configure the CodeWarrior IDE to use any GCC toolchain you want.

The GCC C/C++ compiler is optimized for the Freescale PowerQUICC III family of processors. You can generate PowerQUICC III applications and libraries that conform to the Power Architecture embedded application binary interface (EABI) by using this compiler along with the GCC linker for PowerQUICC III processors.

The CodeWarrior debugger provides a rich set of features designed to help you quickly find and repair software defects, including:

- · Support for debugging multi-threaded and multi-process applications
- · Support for breakpoints, watchpoints, and event points

#### Introduction Development Kit Components

- · Display of stack crawl, memory, registers, register details, and cache windows
- Support for both the STABS and DWARF (versions 1 and 2) debugging information formats

### **NetComm Device Drivers**

The purpose of the NetComm Device Drivers package is to help programmers develop software for the MPC8568E family of Power Architecture processors. The package consists of a set of powerful and flexible drivers for the peripherals and protocols supported by the MPC8568E processor's QUICC Engine coprocessor.

Each driver presents an API that abstracts the underlying hardware/firmware in a modular way. As a result, a client application can interface with the MPC8568E processor at the protocol level, thereby avoiding the complex task of directly manipulating the registers of the processor's on-board communications peripherals.

The drivers in the NetComm Device Drivers package can be used with or without the <u>CodeWarrior<sup>TM</sup> QUICC Engine<sup>TM</sup> Utility</u>.

**NOTE** This kit supports both Linux and bare board development, but the NetComm Device Drivers package is just for bare board development.

### CodeWarrior<sup>™</sup> QUICC Engine<sup>™</sup> Utility

The CodeWarrior QUICC Engine Utility (QEU) makes it easy to configure the MPC8568E processor to use any protocol or driver parameter supported by the device.

The QEU presents a graphical user interface with which you can:

- Select the QUICC Engine device blocks that your program will use.
- · Assign any protocol and any interface to each device block selected.
- Modify any device, microcode, or peripheral driver API parameter.
- Configure a multi-protocol system.
- Generate C language source code that uses the device driver API (see <u>"NetComm</u> <u>Device Drivers" on page 8</u>) to configure the selected device blocks.
- Use dozens of existing use cases simple, protocol-based applications to help you understand how to use the drivers API.

In addition, the QEU's GUI provides context-sensitive help and automatically detects configuration conflicts. Further, the GUI provides access to online assistance that helps you resolve these conflicts.

To use the QUICC Engine Utility with the CodeWarrior tools, you add the source code files the QEU generates to a MPC8568E CodeWarrior project. When you download the

8

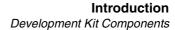

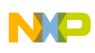

binary file generated by this project to an MPC8568E-MDS-PB board, the selected QUICC Engine device blocks are configured according to the choices made in the QEU.

**NOTE** This kit supports both Linux and bare board development; however, the QUICC Engine Utility currently supports bare board development only.

### **USB TAP Debug Probe**

The CodeWarrior USB TAP debug probe lets you control the MPC8568E processor's execution at the hardware level.

If you are writing software for execution on a bare board, you can use the USB TAP to download your programs to the MPC8568E-MDS-PB processor board and debug this software with minimal intrusion. If you are an embedded Linux developer, you can use the USB TAP and the CodeWarrior debugger to debug the Linux kernel and loadable kernel modules. Finally, you can use the USB TAP in conjunction with the CodeWarrior flash programmer to manipulate the flash memory of the processor board.

**TIP** Using Freescale's Ethernet TAP debug probe, your team can share a single MPC8568E-MDS-PB processor board over an IP network.

### MPC8568E-MDS-PB Linux® Board Support Package

The MPC8568E-MDS-PB board support package (BSP) includes all elements required to build, deploy, and debug the Linux operating system, device drivers, kernel modules, and applications for the MPC8568E-MDS-PB processor board.

You can generate custom Linux images using this BSP in conjunction with the Linux Target Image Builder (LTIB) tools framework. Using the CodeWarrior flash programmer and the USB TAP probe, you can then write these images to the flash memory of your MPC8568E-MDS-PB processor board.

#### Introduction

How this Manual is Organized

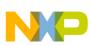

## How this Manual is Organized

Table 1.1 provides a brief description of each chapter in this document.

#### Table 1.1 Chapter Descriptions

| Chapter Title                                        | Description of Contents                                                                                                    |
|------------------------------------------------------|----------------------------------------------------------------------------------------------------|
| Preparing the<br>MPC8568E-MDS-PB Board               | Explains how to connect the MPC8568E-MDS-PB board to your development PC for:                                                                                                    |
|                                                      | Bare board development                                                                                                    |
|                                                      | <ul> <li>Linux OS customization</li> <li>Linux application development</li> </ul>                                                                                                    |
| Installing CodeWarrior™_<br>Development Studio       | Explains how to install CodeWarrior Development<br>Studio for Power Architecture Processors,<br>Professional Edition.                                                                                                    |
|                                                      | Explains how to install CodeWarrior Development<br>Studio for Power Architecture Processors, Linux<br>Platform Edition.                                                                                                    |
| Creating and Debugging an<br>MPC8568E-MDS-PB Project | Explains how to create a project for a bare board<br>application using the CodeWarrior bare board<br>toolchain, build this project, and download and debug<br>the resulting .elf format binary on the<br>MPC8568E-MDS-PB board. |
|                                                      | Explains how to create a project for a Linux application<br>using the CodeWarrior embedded Linux toolchain,<br>build this project, and download and debug the<br>resulting application on the MPC8568E-MDS-PB<br>board.         |
| Installing and Using the<br>Netcomm Device Drivers   | Explains how to install and use the Netcomm Device Drivers package.                                                                                                    |
| Using the CodeWarrior™<br>QUICC Engine™ Utility      | Explains how to install and use the CodeWarrior QUICC Engine utility.                                                                                                    |
| Using the<br>MPC8568E-MDS-PB BSP                     | Explains how to install and use the<br>MPC8568E-MDS-PB board support package and the<br>Linux Target Image Builder (LTIB).                                                                                                    |

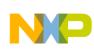

Depending upon the type of development you plan to do, you should read different sections of this document.

If you are writing programs that will run on a bare board, read these sections:
 <u>"Setting Board Jumpers and Switches" on page 15</u>
 <u>"Preparing for Bare Board Development or for Linux® OS Customization" on</u>

page 15

"Installing the Bare Board Development Tools" on page 21

"Registering and Licensing Your CodeWarrior™ Product" on page 28

"Creating and Debugging a Bare Board Project" on page 43

If your bare board programs use the QUICC Engine coprocessor, you should also read these sections:
 <u>"Installing and Using the Netcomm Device Drivers" on page 31</u>

"Using the CodeWarrior<sup>TM</sup> QUICC Engine<sup>TM</sup> Utility" on page 43

• If you are writing Linux applications that will run on a Linux image in flash memory, read these sections:

"Setting Board Jumpers and Switches" on page 15

"Preparing for Linux® Application Development" on page 17

"Installing the Linux® Development Tools" on page 25

"Registering and Licensing Your CodeWarrior™ Product" on page 28

"Creating and Debugging a Linux® Application Project" on page 56

• If you need to create a custom embedded Linux image and write it to the processor board's flash memory, read these sections:

"Setting Board Jumpers and Switches" on page 15

<u>"Preparing for Bare Board Development or for Linux® OS Customization" on page 15</u>

"Using the MPC8568E-MDS-PB BSP" on page 55

#### Introduction

NP

Table of Acronyms

## **Table of Acronyms**

Table 1.2 lists and defines acronyms used in this manual.

#### Table 1.2 Acronyms Used in this Manual

| Acronym | Description                                                                                                    |
|---------|----------------------------------------------------------------------------------------------------|
| ADS     | Application Development System                                                                                                    |
|         | A Freescale board that is a platform for developing custom embedded software for a particular Freescale microcontroller.                                                                                                    |
| COP     | Common On-chip Processor                                                                                                    |
|         | Name of connector to which you attach JTAG-type test equipment.                                                                                                    |
| DWARF   | Debug With Arbitrary Record Format.                                                                                                    |
|         | A portable debugging information format for ELF files. This information allows source-level debugging of ELF files.                                                                                                    |
| ELF     | Executable and Linkable Format                                                                                                    |
|         | The object, executable program, shared object, and core file format fo Linux and many other UNIX operating systems.                                                                                                    |
| IDE     | Integrated Development Environment                                                                                                    |
|         | A system that supports the process of developing software.                                                                                                    |
| JTAG    | Joint Test Action Group                                                                                                    |
|         | A standard, on-chip, debug interface supported by many chips, including most members of the Power Architecture family.                                                                                                    |
|         | The standard specifies how to control and monitor the pins of<br>compliant devices on a printed circuit board. In addition, the standard<br>defines commands for reading and setting the values of pins and<br>internal registers of devices. |
|         | Test equipment connected to a JTAG port can identify the devices on a board and can control and monitor the output of each device.                                                                                                    |
| LTIB    | Linux Target Image Builder                                                                                                    |
|         | A software tool that lets you generate customized embedded Linux images from LTIB-format Linux board support packages.                                                                                                    |

#### Introduction Table of Acronyms

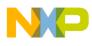

#### Table 1.2 Acronyms Used in this Manual (continued)

| Acronym | Description                                                                                                    |
|---------|----------------------------------------------------------------------------------------------------|
| MDS     | Modular Development System                                                                                                    |
|         | A Freescale system of boards that provides a platform for developing custom embedded software for a particular Freescale microcontroller. |
|         | An MDS system is more configurable and extensible than is an ADS board.                                                                   |
| STABS   | Symbol Table Directives                                                                                                    |
|         | Debugging information format for ELF and other UNIX object file formats. Supports fewer debugger features than DWARF.                     |
| TAP     | Test Access Port                                                                                                    |
|         | 4-wire serial interface for accessing complex integrated circuits.                                                                        |

Introduction Table of Acronyms

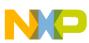

# 2

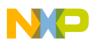

## Preparing the MPC8568E-MDS-PB Board

This chapter explains how to prepare the MPC8568E-MDS-PB processor board for each type of development you can perform with the MPC8568E kit.

**NOTE** See the *MPC8568E-MDS Hardware Getting Started Guide* for instructions that explain how to assemble the board. See the *MPC8568E-MDS User's Guide* for detailed information about the board's operation.

The sections of this chapter are:

- <u>"Setting Board Jumpers and Switches"</u>
- <u>"Preparing for Bare Board Development or for Linux® OS Customization"</u>
- "Preparing for Linux® Application Development" on page 17

## **Setting Board Jumpers and Switches**

Before you can use the MPC8568E-MDS-PB processor board, you must set the board's switches and jumpers correctly. To make these settings, refer to the printed *MPC8568E-MDS Hardware Getting Started Guide* (included in the kit).

# Preparing for Bare Board Development or for Linux® OS Customization

Follow these steps to prepare the MPC8568E-MDS-PB processor board such that:

- You can download binary files to the board and debug them using the CodeWarrior debugger.
- You can write Linux images to the board's flash memory.
- 1. Ensure that the board is powered off. Because the power switch, SW5, is a toggle, check that the power is off by looking at the board to see that no LEDs are on.

#### Preparing the MPC8568E-MDS-PB Board

Preparing for Bare Board Development or for Linux® OS Customization

- 2. Make power connections.
  - a. Connect the supplied 5 Volt power supply to board power connector P8.
  - b. Connect the supplied power cable between the power supply and a surge-protected power strip.
  - c. Make sure the power strip is turned OFF.
  - d. Connect the power strip to line power.
  - e. Turn on the power supply.
- 3. Perform initial board power up.
  - a. Press the board power switch (SW5).

The processor board powers up. LD2 and LD7 display a constant green light. LD1 flashes orange once at the end of the reset sequence.

b. Press the board power switch again to turn off power.

The board powers down.

- 4. Connect the USB TAP debug probe.
  - a. Connect the USB TAP debug probe's JTAG/COP connector to header P5 of the processor board.

**NOTE** The red wire of the USB TAP probe's JTAG/COP connector goes to pin 1 of board header P5.

- b. Connect the supplied USB cable to the USB TAP probe.
- c. Connect the USB cable to a USB 2.0 port of your computer.
- **NOTE** Do not install the driver for the USB TAP now. If the Found New Hardware Wizard appears, click **Cancel**.
- 5. Make board-to-computer serial connection.
  - a. Connect the RJ45 plug of the supplied joined adapter cable to board serial connector RS232-1,2.
  - b. Connect one end of the supplied RS-232 straight-through serial cable to the Port 1 DB9 connector of the joined adapter cable.
  - c. Connect the other end of the RS-232 serial cable to a serial port of your computer.

The MPC8568E-MDS-PB processor board is now ready to execute binaries under control of the CodeWarrior debugger. See <u>"Creating and Debugging a Bare Board Project" on page 43</u> for instructions.

The processor board is also ready to be flashed with a custom Linux image. See <u>"Using</u> the MPC8568E-MDS-PB BSP" on page 55 for instructions.

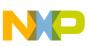

Preparing the MPC8568E-MDS-PB Board

Preparing for Linux® Application Development

# NP

## Preparing for Linux® Application Development

To prepare the MPC8568E-MDS-PB processor board so you can download Linux applications to the board and then debug them using the CodeWarrior debugger, follow these steps:

1. Ensure that power to the board is off.

Because the power switch, SW5, is a toggle, verify that the power is off by looking at the board to see that no LEDs are on.

- 2. Make board-to-computer serial connection.
  - a. Connect the RJ45 plug of the supplied joined adapter cable to board serial connector RS232-1,2.
  - b. Connect one end of the supplied RS-232 straight-through serial cable to the Port 1 DB9 connector of the joined adapter cable.
  - c. Connect the other end of the RS-232 serial cable to a serial port of your computer.
- 3. Connect the supplied Ethernet cable between board connector GETH1 and a local area network (LAN) hub, switch, or port.
- 4. Make power connections.
  - a. Connect the supplied power supply to board power connector P8.
  - b. Connect the supplied power cable between the power supply and a surge-protected power strip.
  - c. Make sure the power strip is turned OFF.
  - d. Connect the power strip to line power.
- 5. On your computer, start a terminal emulator program.
- 6. Configure the terminal emulator as shown in Table 2.1.

#### Table 2.1 Terminal Emulator Configuration Settings

| bits per second       | 115200 |
|-----------------------|--------|
| data bits             | 8      |
| parity                | none   |
| stop bits             | 1      |
| hardware flow control | none   |
| software flow control | none   |

#### Preparing the MPC8568E-MDS-PB Board

Preparing for Linux® Application Development

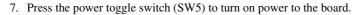

The processor board powers up. LD2 and LD7 display a constant green light. LD1 flashes orange once at the end of the reset sequence.

The emulator displays Linux boot status messages and then displays this shell prompt: freescale login:

(See <u>Figure 2.1</u>.)

#### Figure 2.1 Terminal Emulator Showing Linux® Shell Prompt

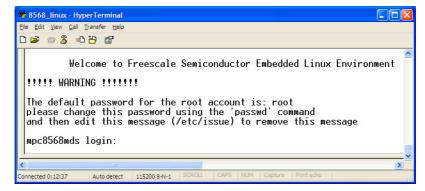

8. In the terminal emulator, type root at the login prompt and press Enter.

The system prompts you for a password.

9. In the terminal emulator, type root at the password prompt an press Enter.

The system logs you in as user root and displays this prompt:  $\sim \#$ 

10. At the prompt, enter this command:

```
~ # ifconfig eth0 IPAddress netmask Mask
```

(where *IPAddress* is an available, static IP address on your network, and *Mask* is the mask appropriate for your subnet).

The ifconfig utility assigns the specified IP address and netmask to Ethernet port 0.

**NOTE** If you do not have an unused, static IP address, obtain one from your network administrator.

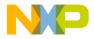

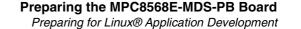

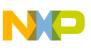

- 11. Test the processor board's IP network connection.
  - a. At any computer on the network, enter this command: ping *IPAddress*(where *IPAddress* is the IP address you assigned to Ethernet port J10 of the processor board).
    The ping utility displays messages like these:
    PING 10.82.191.3 (10.82.191.3): 56 data bytes
    64 bytes from 10.82.191.3: icmp\_seq=0 ttl=64 time=0.1 ms
    64 bytes from 10.82.191.3: icmp\_seq=1 ttl=64 time=0.0 ms
    64 bytes from 10.82.191.3: icmp\_seq=2 ttl=64 time=0.0 ms
    64 bytes from 10.82.191.3: icmp\_seq=3 ttl=64 time=0.0 ms
    64 bytes from 10.82.191.3: icmp\_seq=4 ttl=64 time=0.0 ms
    64 bytes from 10.82.191.3: icmp\_seq=4 ttl=64 time=0.0 ms
    64 bytes from 10.82.191.3: icmp\_seq=4 ttl=64 time=0.0 ms
    - (where 10.82.191.3 is the IP address assigned to the board's Ethernet port).
  - b. Press Ctrl-C.
    - The ping utility exits.
- 12. At the prompt, enter this command:
  - ~ # apptrk :1000 &

The CodeWarrior Target-Resident Kernel (AppTRK) runs in the background on the processor board and listens on port 1000 for CodeWarrior debugger connections.

The terminal emulator redisplays the # prompt.

The MPC8568E-MDS-PB board is now ready to run Linux applications under control of the CodeWarrior debugger. See <u>"Creating and Debugging an MPC8568E-MDS-PB</u><u>Project" on page 43</u> for instructions that explain how to create and debug such an application.

## Preparing the MPC8568E-MDS-PB Board Preparing for Linux® Application Development

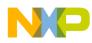

# 3

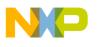

## Installing CodeWarrior™ Development Studio

This chapter explains how to install the CodeWarrior Development Studio product required to perform the type of development you plan to perform. Next, the chapter explains how to register this product.

The sections are:

- "Installing the Bare Board Development Tools"
- "Installing the Linux® Development Tools" on page 25
- "Registering and Licensing Your CodeWarrior™ Product" on page 28

## Installing the Bare Board Development Tools

This section explains how to install CodeWarrior Development Studio for Power Architecture Processors, Professional Edition. This product is for bare board development and runs on the Windows® operating system.

## System Requirements

<u>Table 3.1</u> lists the minimum requirements a PC running Windows® must meet to run CodeWarrior Development Studio for Power Architecture Processors, Professional Edition.

#### Table 3.1 Professional Edition — System Requirements

| Hardware | <ul> <li>PC with 1 GHz Intel<sup>®</sup> Pentium<sup>®</sup>-compatible<br/>processor (2 GHz recommended)</li> </ul> |
|----------|----------------------------------------------------------------------------------------------------|
|          | <ul> <li>512 MB RAM (1 GB RAM recommended)</li> </ul>                                                                |
|          | CD-ROM drive                                                                                                    |

Installing the Bare Board Development Tools

#### Table 3.1 Professional Edition — System Requirements (continued)

| Operating system | Microsoft® Windows 2000, Windows XP                                                                                                    |
|------------------|----------------------------------------------------------------------------------------------------|
| Free disk space  | <ul> <li>May require as much as 2 GB, depending on the<br/>choices selected. Additional space required for<br/>project files</li> </ul> |

## **Installation Procedure**

**NOTE** If you are using a USB TAP debug probe, disconnect it from your PC before beginning the CodeWarrior software installation. If the USB TAP is connected during installation, the driver for this device may not be installed properly.

To install CodeWarrior Development Studio for Power Architecture Processors, Professional Edition, follow these steps:

1. Put the selected product installation CD, either CodeWarrior for Power Architecture v8.7 or v8.8, in the CD drive of your PC.

The CodeWarrior Setup menu appears (Figure 3.1).

**NOTE** If auto-install is disabled, display the setup menu by running Launch.exe manually. This program is in the Windows directory of the installation CD.

#### Figure 3.1 CodeWarrior<sup>™</sup> Setup Menu

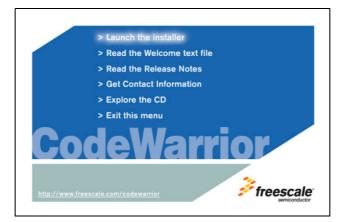

#### 2. Click Launch the installer.

The CodeWarrior install wizard starts and displays its welcome page (Figure 3.2).

Installing CodeWarrior™ Development Studio

Installing the Bare Board Development Tools

**NOTE** If you are installing CodeWarrior for Power Architecture Processors, v8.7 rather than v8.8, the wizard welcome page will have v8.7 rather than v8.8 in it.

#### Figure 3.2 CodeWarrior™ Install Wizard — Welcome Page

| B CodeWarrior for Power | Architecture(TM) V8.8 - InstallShield Wizard 🛛 🔀                                                                                                    |
|-------------------------|----------------------------------------------------------------------------------------------------|
|                         | Welcome to the InstallShield Wizard for<br>CodeWarrior(TM) Development Studio for<br>Power Architecture(TM) Processors V8.8                                             |
|                         | The InstallShield(R) Wizard will install CodeWarrior(TM)<br>Development Studio for Power Architecture(TM) Processors<br>V8.8 on your computer. To continue, click Next. |
|                         | WARNING: This program is protected by copyright law and international treaties.                                                                                         |
|                         | < Back Next > Cancel                                                                                                    |

3. Follow the wizard's on-screen instructions to install the CodeWarrior software and the desired GCC toolchains.

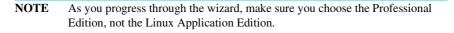

When installation is finished, the wizard displays the installation complete page.

- 4. In the installation complete page:
  - Check the Yes, check for program updates box.
  - Click Finish.

The CodeWarrior Updater window (Figure 3.3) appears.

Installing the Bare Board Development Tools

#### Figure 3.3 CodeWarrior™ Updater Window

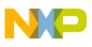

|           | Welcome to CodeWarrior Updater.<br>The following installed applications listed can be che<br>product updates.                                                                                             | cked for                                   |
|-----------|----------------------------------------------------------------------------------------------------|--------------------------------------------|
|           | Product Name<br>CodeWarrior Updater<br>CodeWarrior Development Studio for Open QUI<br>CodeWarrior Updater<br>CodeWarrior(TM) Development Studio for Power<br>CodeWarrior(TM) Development Studio for Power | Version<br>3.2<br>2.0<br>3.2<br>8.8<br>8.7 |
|           | Update Status:<br>Awaiting update check                                                                                                    |                                            |
| Freescale | Click "Next" to begin the update search process.                                                                                                    |                                            |

**NOTE** If the CodeWarrior Updater already has the correct configuration, skip to step 8.

#### 5. Click Settings.

The CodeWarrior Updater Settings dialog box appears.

- 6. Use this dialog box to make settings the updater requires to connect to the Internet and to configure the behavior of the updater program itself.
- Click OK to save your configuration choices or click Cancel to discard your choices. The CodeWarrior Updater Settings dialog box closes.
- 8. In the CodeWarrior Updater window, click Next.

The CodeWarrior Updater checks for newer versions of the CodeWarrior products installed on your PC.

- 9. Follow the on-screen instructions to download CodeWarrior product updates.
- 10. When the CodeWarrior Updater displays the Update Check Complete! message, click **Finish**.

The updater program exits. CodeWarrior software installation is complete.

For instructions that explain how to register and license your CodeWarrior product, see <u>"Registering and Licensing Your CodeWarrior<sup>TM</sup> Product" on page 28</u>.

Installing the Linux® Development Tools

## Installing the Linux® Development Tools

This section explains how to install CodeWarrior Development Studio for Power Architecture Processors, Linux Platform/Application Edition. This product lets you perform embedded Linux application and kernel development and runs on the Linux® operating system.

## **System Requirements**

<u>Table 3.1</u> lists the minimum requirements a PC running Linux must meet to run CodeWarrior Development Studio for Power Architecture Processors, Platform Edition.

#### Table 3.2 Linux<sup>™</sup> Platform Edition — System Requirements

| Hardware         | <ul> <li>PC with 800 MHz Intel<sup>®</sup> Pentium<sup>®</sup>-compatible<br/>processor</li> </ul>                             |
|------------------|----------------------------------------------------------------------------------------------------|
|                  | • 512 MB RAM                                                                                                    |
|                  | CD-ROM drive                                                                                                    |
|                  | <ul> <li>USB 2.0 port (for use with USB TAP)</li> </ul>                                                                        |
|                  | Ethernet port                                                                                                    |
|                  | Serial port                                                                                                    |
| Operating system | <ul> <li>Red Hat<sup>™</sup> Enterprise Linux (RHEL) 3.0 or 4.0</li> </ul>                                                     |
| Free disk space  | <ul> <li>May require as much as 1GB, depending on options<br/>selected. Additional space required for project files</li> </ul> |

## **Installation Procedure**

**NOTE** If you are using a USB TAP probe, disconnect it from your Linux PC before beginning the CodeWarrior software installation. If the USB TAP is connected during installation, the driver for this device may not be installed properly.

To install CodeWarrior Development Studio for Power Architecture Processors, Linux Platform Edition, follow these steps:

- 1. Put the installation CD for the embedded Linux tools in the CD drive of your Linux PC.
- 2. Mount the CD on the host filesystem, if necessary.
- 3. Open a terminal window.

A shell session (Figure 3.4) starts.

Installing the Linux® Development Tools

#### Figure 3.4 Linux® Terminal Window

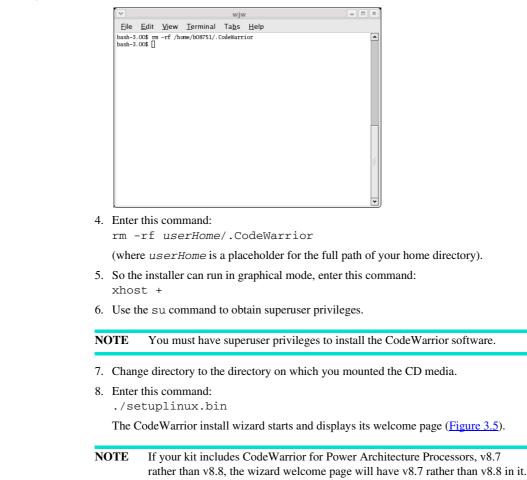

#### Installing CodeWarrior™ Development Studio Installing the Linux® Development Tools

## NP

#### Figure 3.5 Install Wizard — Welcome Page

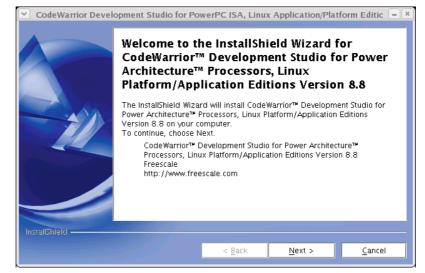

- 9. Follow the wizard's on-screen instructions until the installation directory page appears.
- 10. If the default path displayed on this page (/usr/local/Freescale) already includes the name CodeWarrior, follow these steps:
  - a. Click Browse

The Select a directory dialog box appears.

- b. Use this dialog box to select a different destination path.
- c. Click Open.

The dialog box closes. The install wizard displays the chosen destination path.

- **NOTE** Do not select a destination directory name that contains embedded spaces. If you do, the CodeWarrior software will not run.
- 11. Click Next repeatedly until the GCC toolchain page appears.
- 12. On this page, check the box for each GCC toolchain you want to install.
- 13. Click Next.

If you selected just one GCC toolchain, the install wizard displays the summary information page.

If you selected more than one GCC toolchain, the install wizard displays the select default toolchain page. In this case, follow these steps:

Registering and Licensing Your CodeWarrior™ Product

- a. Select the GCC toolchain to make the CodeWarrior default toolchain.
- b. Click Next.

The install wizard displays the summary information page.

14. Click Next.

The install wizard installs the CodeWarrior software, creates an uninstaller, and then displays the install selected GCC toolchains page.

15. Click Next.

The install wizard installs each GCC toolchain chosen previously and then displays the registration instructions page.

16. Read this page and click Next.

The install wizard displays its summary information page.

17. Click Finish.

The install wizard exits.

18. In the terminal window, type exit at the # prompt.

The system restores your normal privileges.

19. Close the terminal window.

CodeWarrior installation is complete.

For instructions that explain how to register and license your CodeWarrior product, see "Registering and Licensing Your CodeWarrior<sup>TM</sup> Product".

## Registering and Licensing Your CodeWarrior<sup>™</sup> Product

**NOTE** Free versions of the CodeWarrior tools include a permanent, but featurelimited license. You do not need to register these tools to obtain a license. You can obtain an evaluation license (full featured, but time-limited) from the CodeWarrior Licensing and Registration web page at the Freescale web site. To obtain a permanent license for your product, you need an entitlement ID (registration code), as explained in this section.

MPC8568E Kit Configuration Guide

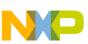

28

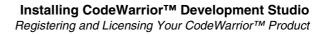

To register and license your CodeWarrior product, follow these steps:

- 1. Start a web browser.
- 2. Go to this web address: http://www.freescale.com/cwregister

The **Licensing and Registration** page of the CodeWarrior licensing and registration system appears.

3. Click the Registration and Activation link.

The Registration and Activation page appears.

4. Follow the on-screen instructions on this page.

A license file (license.dat) is copied to your development machine.

5. If you installed the Windows-hosted tools, copy license.dat to the directory in which you installed these tools.

**NOTE** The default installation directory for the Windows-hosted CodeWarrior tools is: C:\Program Files\Freescale\CodeWarrior PA V8.x

- 6. If you installed the Linux-hosted tools, copy license.dat to the CodeWarrior IDE/CodeWarrior subdirectory of the directory in which you installed these tools.
- **NOTE** The default installation directory for the Linux-hosted CodeWarrior tools is: /usr/local/Freescale.

Your CodeWarrior product is ready to use.

**NOTE** To register your product, you need an entitlement ID. If you do not have this ID and believe you are entitled to a permanent license, please go to <u>http://www.freescale.com/support</u>. On this page, open a service request, using Category "Technical Request" and Topic "License Issues."

NP

## Installing CodeWarrior<sup>™</sup> Development Studio Registering and Licensing Your CodeWarrior<sup>™</sup> Product

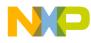

# 4

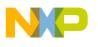

## Installing and Using the Netcomm Device Drivers

This chapter explains how to install and use the Netcomm Device Drivers package.

The Netcomm Device Drivers package is a complete, fully modular set of system drivers peripheral drivers, and protocol drivers supporting the MPC8568E device and the board support package (BSP) for MDS boards.

The most important features of the Netcomm Device Drivers package are listed below.

- · Complete set of device driver API routines that supports the device's functionality
- Simple, minimal configuration, so you can get started quickly
- · Preset, default configuration values for easy set and run
- Detailed, low-level configuration allows for parametric changes to peripheral functionality
- · Interrupt and polling modes for communication peripherals
- · Statistics gathering capability
- · Complete memory management for MPC8568E parameters, tables, and BDs
- · Multiple type memory management supporting MURAM and external memories
- · Object-oriented design and implementation in the C language
- Operating system agnostic
- · Built-in hooks that ease integration with an operating system
- Portability
- External hardware independence

The system layer driver is integrated with the device driver available for the use of MDS boards and operating system hooks support. The system layer driver:

- Enables an optional initialization layer, which can be unique for each processorboard-operating system combination
- · Creates an additional abstraction layer

Within the Netcomm Device Drivers package, there are *use cases*. Each use case is a simple, protocol-based application that helps you start designing your application.

#### Installing and Using the Netcomm Device Drivers

Installing the Netcomm Device Driver Package

Each use case is based on at least one protocol. Each use case:

- Configures the device
- Configures the MDS board
- Generates and transmits data on a peripheral (for example, a UCC or an MCC)
- Receives data from the peripheral
- · Compares the transmitted and received data
- Presents the results of the use case

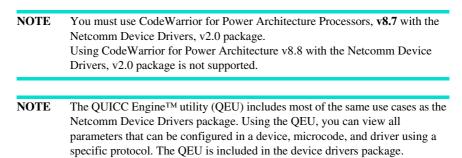

The sections of this chapter are:

- "Installing the Netcomm Device Driver Package"
- <u>"Using the Netcomm Device Drivers" on page 34</u>

# Installing the Netcomm Device Driver Package

The Netcomm Device Drivers package includes:

- The QUICC Engine utility
- The Netcomm device drivers

When you install this package, both these components are installed, so this installation procedure applies to the QUICC Engine Utility as well as to the Netcomm device drivers.

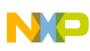

#### Installing and Using the Netcomm Device Drivers Installing the Netcomm Device Driver Package

To install the Netcomm Device Drivers package, follow these steps:

- 1. Put the installation Development Kit Disk in the CD drive of your Windows PC.
  - Two subfolders are displayed:
  - Proprietary Netcomm Device Driver contains a full, proprietary bare board BSP
  - Proprietary and GPL Netcomm Device Driver includes everything listed above plus GPL USB stack
- 2. Choose the Proprietary Netcomm Device Driver folder.

A list of files appears.

**NOTE** The following procedure explains how to install and use the proprietary device drivers; however, you can use the same procedure to install both the proprietary and the GPL package.

3. Double-click on the exe file you want to download.

The InstallShield wizard initializes and displays its welcome page (Figure 4.1).

#### Figure 4.1 InstallShield Wizard Welcome Page

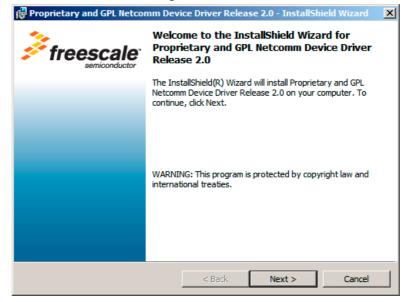

#### Installing and Using the Netcomm Device Drivers

Using the Netcomm Device Drivers

- 4. Follow the wizard's on-screen instructions to install the Netcomm Device Drivers package.
  - During installation, you can specify an alternate installation directory and must accept the displayed license agreements.
- When the InstallShield wizard displays its installation complete page, click Finish. The wizard exits. Installation of the Netcomm Device Drivers package is complete.

## **Using the Netcomm Device Drivers**

To demonstrate what you can do with the Netcomm Device Drivers package, this section walks you through the Ethernet use case, one of the use cases included in this package.

| NOTE | E You must use CodeWarrior for Power Architecture Processors, v8.7 with |  |
|------|-------------------------------------------------------------------------|--|
|      | Netcomm Device Drivers, v2.0 package.                                   |  |
|      | Using CodeWarrior for Power Architecture v8.8 with the Netcomm Device   |  |
|      | Drivers, v2.0 package is not supported.                                 |  |
|      |                                                                         |  |

To inspect the Ethernet use case, follow these steps:

1. Start the CodeWarrior IDE.

To do this, select **Start > Programs > Freescale CodeWarrior > CW for Power Architecture V8.7 > CodeWarrior IDE** from the Windows taskbar.

The CodeWarrior IDE starts and displays its main window (Figure 4.2).

#### Figure 4.2 CodeWarrior<sup>™</sup> IDE — Main Window

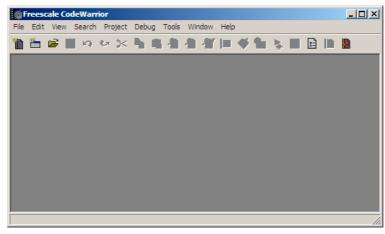

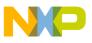

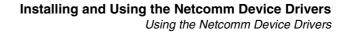

- 2. Create a USB TAP remote connection for the MPC8568E-MDS-PB processor board.
  - a. From the IDE menu bar, select Edit > Preferences.
    - The IDE Preferences window (Figure 4.3) appears.

#### Figure 4.3 IDE Preferences Window Showing Remote Connections Preference Panel

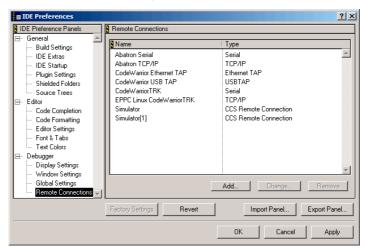

b. From pane on the left side of the **IDE Preferences** window, select Remote Connections.

The **Remote Connections** preference panel appears on the right side of the **IDE Preferences** window.

c. In the **Remote Connections** panel, click **Add**.

The New Connection dialog box (Figure 4.4) appears.

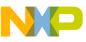

### Installing and Using the Netcomm Device Drivers

Using the Netcomm Device Drivers

#### Figure 4.4 New Connection Dialog Box

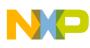

| New Connection                                                     | ×                          |  |  |
|--------------------------------------------------------------------|----------------------------|--|--|
| Name: USB TAP 8568                                                 |                            |  |  |
| Debugger: CCS EPPC Protocol Plugin                                 |                            |  |  |
| Connection Type: USBTAP                                            |                            |  |  |
| Use default Serial Number                                          | V                          |  |  |
| USB TAP Serial Number (hex)                                        |                            |  |  |
| CCS timeout                                                        | 10                         |  |  |
| Interface Clock Frequency                                          | 4.03 MHz                   |  |  |
| Mem Read Delay                                                     | 0                          |  |  |
| Mem Write Delay                                                    | 0                          |  |  |
| TAP Memory Buffer (hex)                                            | 0x00000000                 |  |  |
| Reset Target on Launch                                             | 🗖 Do not use fast download |  |  |
| Force Shell Download                                               | Enable Logging             |  |  |
| Asynchronous Multi-Core Control                                    |                            |  |  |
| Use JTAG Configuration file                                        |                            |  |  |
| elease 2.0\NetCommSW\build\bare_8568_cw_build\8568_itag.txt Choose |                            |  |  |
| Factory Settings Revert Panel Cancel OK                            |                            |  |  |

d. Fill in the items of the **New Connection** dialog box as shown in <u>Table 4.1</u>.

#### Table 4.1 USB TAP 8568 Remote Connection — Settings

| Dialog Box Item                               | Setting                  |
|-----------------------------------------------|--------------------------|
| Name text box                                 | USB TAP 8568             |
| Debugger<br>dropdown menu                     | CCS EPPC Protocol Plugin |
| Connection Type<br>dropdown menu              | USB TAP                  |
| Use default Serial<br>Number checkbox         | Checked                  |
| CCS timeout text box                          | 10                       |
| Interface Clock<br>Frequency<br>dropdown menu | 4.03 MHz                 |
| Mem Read Delay<br>text box                    | 0                        |

Using the Netcomm Device Drivers

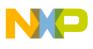

## Table 4.1 USB TAP 8568 Remote Connection — Settings

| Dialog Box Item                              | Setting                                                                                             |  |
|----------------------------------------------|----------------------------------------------------------------------------------------------------|--|
| Mem Write Delay<br>text box                  | 0                                                                                                   |  |
| TAP Memory Buffer<br>(hex) checkbox          | Unchecked                                                                                           |  |
| Reset Target on Launch checkbox              | Checked                                                                                             |  |
| Do not use fast<br>download checkbox         | Unchecked                                                                                           |  |
| Force shell download checkbox                | Unchecked                                                                                           |  |
| Enable Logging<br>checkbox                   | Unchecked                                                                                           |  |
| Asynchronous Multi-<br>Core Control checkbox | Checked                                                                                             |  |
| Use JTAG Configuration<br>File checkbox      | Checked                                                                                             |  |
| Use JTAG Configuration<br>File text box      | Enter this path and filename:<br>installDir\NetCommSw\<br>build\bare_8568_cw_build\8568_jtag.txt.   |  |
|                                              | where <i>installDir</i> is the directory in which you installed the NetComm Device Drivers package. |  |
|                                              | Alternatively, click <b>Choose</b> to display a dialog box with which to select this file.          |  |

e. Click OK.

The New Connection dialog box closes.

The USB TAP 8568 remote connection appears in the **Remote Connections** preference panel.

f. In the **IDE Preferences** window, click **OK**.

The IDE Preferences window closes.

Using the Netcomm Device Drivers

- 3. Open the Netcomm Device Drivers Ethernet use case project.
  - a. Select File > Open.

The **Open** dialog box appears.

b. Use this dialog box to navigate to the Netcomm Device Driver project file named GethUseCases.mcp.

The project in this directory:

installDir\NetCommSW\build\bare\_8568\_cw\_build\
user\bare\UseCases\UCC\GETH\GethUseCases.mcp

where *installDir* is the directory in which you installed the Netcomm Device Drivers package.

c. Click Open.

The CodeWarrior IDE loads the GEthernet use case project. A project window (Figure 4.5) appears, listing the files of the use case.

4. From the project window's build target dropdown menu, select the SimpleUseCase build target.

## Figure 4.5 CodeWarrior™ Project Window — GETH Use Case Files Displayed

|              | GethUseCases.mcp Build target in<br>SimpleUseCase<br>Files Link Order   Targets Build target in<br>Click the dow<br>arrow to select<br>available use |             | wn<br>ect from |                 |
|--------------|----------------------------------------------------------------------------------------------------|-------------|----------------|-----------------|
|              | ✓ File                                                                                                    | Code        | Data 🚯         | 🐇 🔺             |
|              | □ 🕞 NetCommSw                                                                                                    | 571K        | 179K •         | • = -           |
|              | E Auxilary                                                                                                    | 209K        | 24K •          | - <u>3</u> -11  |
|              |                                                                                                    | 17K         | 15K •          | - <b>3</b>      |
|              |                                                                                                    | 23K         | 80K •          | • 🖬 🔢           |
|              |                                                                                                    | 43K         | 4K •           | • 🗐 🔢           |
|              | 🗄 🦲 integrations                                                                                                    | 5K          | 1K •           | • 🗉 🔲           |
|              | 🗄 🧰 IntrĈti                                                                                                    | 10K         | 1K •           | • 🗉 🔢           |
|              | 🗄 🧰 MemCtl                                                                                                    | 44K         | 4K •           | • 🗉 🔢           |
|              | 🗄 🧰 Peripherals                                                                                                    | 160K        | 36K •          | • 🗉 📗           |
|              | 🗄 🧰 system                                                                                                    | 30K         | 6K •           | • 🗉 📗           |
|              | 🗄 🥽 user                                                                                                    | 25K         | 3K •           | • 🗉 📗           |
|              | 🖻 🥽 bare                                                                                                    | 25K         | 3K •           | • 🗉 📗           |
|              | 🕀 🧰 xx                                                                                                    | 12K         | 1K •           | • 🗉 📗           |
|              | 🖻 🥽 UseCases                                                                                                    | 12K         | 2K •           | • 🗉 📗           |
|              | 🖻 🤤 UCC GETH                                                                                                    | 12K         | 2K •           | • =             |
|              | main.c                                                                                                    | 80          | • 0            | • •             |
|              | geth_use_case.c                                                                                                    | 9048        | 1563 •         | • <u>=</u>      |
|              | 🗄 🥽 Simple                                                                                                    | 4K          | 1K •<br>1112 • | : <u>-</u>      |
| '            | simpleUseCase.c                                                                                                    | 4176<br>n/a | 1112 •<br>n/a  | • 📲 📗           |
| Main use cas |                                                                                                    | n/a<br>N    | n/a<br>N       |                 |
| source files | massive.c                                                                                                    | n/a         | n/a            |                 |
| Source mes   | massive.c                                                                                                    | n/a         | n/a            |                 |
|              | ⊕ <del>G</del> Filtering                                                                                                    | 1// 0       | 0              | - <b>-</b> - 11 |
|              | extendedFilterUseCase.c                                                                                                    | n/a         | n/a            | א א א א א א     |
|              |                                                                                                    | 10          | 0              | <b>3</b>        |
|              |                                                                                                    | n/a         | n/a            | <b>a</b> 11     |
|              | MPC8568 ram.lcf                                                                                                    | n/a         | n/a•           |                 |

MPC8568E Kit Configuration Guide

a n

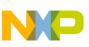

## Installing and Using the Netcomm Device Drivers Using the Netcomm Device Drivers

- NOTE At this point, you can use the project window's build target dropdown menu to select other use cases available for the Geth protocol.
   You may want to try those use cases that match your needs. However, we recommend that you do this *after* you complete this section.
- 5. Modify the build target's settings, so it uses the USB TAP 8568 remote connection.
  - a. Press Alt-F7.

The **Target Settings** window (Figure 4.6) appears.

## Figure 4.6 Target Settings Window Showing Remote Debugging Settings Panel

| 🛯 SimpleUseCase Settings                                                                                                    | [GethUseCases.mcp]                                                                                           |
|----------------------------------------------------------------------------------------------------|----------------------------------------------------------------------------------------------------|
| Target Settings Panels                                                                                                    | Remote Debugging                                                                                             |
| Language Settings     C/C++ Language     C/C++ Peprocessor     C/C++ Peprocessor     C/C++ Warnings     EPPC Assembler     Code Generation     Global Optimizations     EPPC Disassembler     Linker     EPPC Disassembler     Linker     EPPC Linker Optimi     Editor     Custom Keywords     Obeugger     Other Executables     Debugger Settings     Femote Debugging | Connection Settings Connection: USB TAP 8568 Remote download path Launch remote host application Core Index: |
|                                                                                                    | Factory Settings         Revert         Import Panel         Export Panel                                    |
|                                                                                                    | DK Cancel Apply                                                                                              |

b. From pane on the left side of the Target Settings window, select Remote Debugging.

The **Remote Debugging** target settings panel appears on the right side of the **Target Settings** window.

c. From the Connection dropdown menu of the **Remote Debugging** target settings panel, select USB TAP 8568.

d. Click Apply.

The IDE assigns the USB TAP 8568 remote connection to the SimpleUseCase build target.

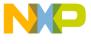

Using the Netcomm Device Drivers

- 6. Modify the build target's settings, so the executable stops at main() on program launch.
  - a. From pane on the left side of the **Target Settings** window, select Debugger Settings.

The **Debugger Settings** target settings panel (Figure 4.7) appears on the right side of the **Target Settings** window.

## Figure 4.7 Debugger Settings Target Settings Panel

| Debugger Settings                                     |
|-------------------------------------------------------|
| Location of Relocated Libraries and Code Resources    |
|                                                       |
| Stop on application launch                            |
| C Program entry point  © Default language entry point |
| C User specified: main                                |
| Cother Settings                                       |
| Auto-target Libraries Cache symbolics between runs    |
| Log System Messages Stop at Watchpoints               |
| Update data every 5 seconds Console Encoding: None    |
| Set default breakpoint template on launch-            |
| Auto 🔽 🗖 Use always                                   |

- b. In this target settings panel, check the Stop on application launch checkbox.
  - The items in the Stop on application launch group activate.
- c. Select the Default language entry point option.
- d. Click OK.

The IDE assigns the new settings to the SimpleUseCase build target and closes the **Target Settings** window.

7. Select **Project > Make**.

The IDE compiles the project's source code files and generates an executable file.

8. Select **Project > Debug**.

The IDE opens a console window, downloads the executable file to the MPC8568E-MDS-PB board, halts execution at the first statement in main(), and displays the debugger window (Figure 4.8).

Using the Netcomm Device Drivers

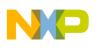

## Figure 4.8 CodeWarrior<sup>™</sup> Debugger Window

| SimpleUseCase.elf (Thread 0x0)            |                        |                | _[               | ×        |
|-------------------------------------------|------------------------|----------------|------------------|----------|
| 💺 🗉 🛪 🖬 🔂 🔂 🗐 🖼 🐼                         |                        |                |                  |          |
| Stack 🗉                                   | No Variables: Live     | Value          | Location         | 巴        |
| start                                     | argc                   | 1564516368     | 0x005FF000       | <b>A</b> |
| 🕈 main                                    |                        | 0xA8000A00     | 0x005FF004       |          |
|                                           |                        |                |                  |          |
|                                           |                        |                |                  |          |
|                                           |                        |                |                  |          |
|                                           |                        |                |                  |          |
|                                           |                        |                |                  |          |
| Source: C:\Program Files\Freescale\NetCom | mProprietaryDriver\Net | CommSW\integra | tions\MP_\main.c | : 0      |
| /* a main to run the geth te              |                        |                |                  |          |
| /**************************************   | *********              | *********      | *********        | Kei 👘    |
| #include "geth use case.h"                |                        |                |                  |          |
|                                           |                        |                |                  |          |
| int main (int argc, char *ar              | :aʌ[])                 |                |                  |          |
| - return geth_test (argc,                 | argv);                 |                |                  |          |
| - }                                       |                        |                |                  |          |
|                                           |                        |                |                  | -        |
| O ⊾ Line 19 Col 1 Source ▶ ◀              |                        |                | [                | ·        |

- 9. Connect a Gethernet loopback cable (provided with the processor board) to the processor board port labeled GETH1.
- 10. Connect a second Gethernet loopback cable (provided with the processor board) to the processor board port labeled GETH2.
- 11. In the debugger window, click the run  $\clubsuit$  button.

The program resumes execution, transmits/receives 200 Ethernet frames, writes status messages to the console window, and terminates.

Figure 4.9 shows the console window after program termination.

Using the Netcomm Device Drivers

## Figure 4.9 Console Window after Program Termination

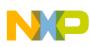

| SimpleUseCase.elf STDIO Console:                                                                                                    |           |
|----------------------------------------------------------------------------------------------------|-----------|
| MMU is ON<br>DCACHE is ON<br>ICACHE is ON<br>L2 CACHE is ON Instruction & Data; Size: 256KB CACHE 256KB SRAM                                          | <u> </u>  |
| Freescale MPC8568E_REV_1_0<br>CLOCKS: [IN:66] [CCB:396] [LBC:99] [QE:396] [CORE:990]                                                                  |           |
| Device Disable Status:<br>PCI PCIE LBC SEC TIU SRIO RMSG DDR E500 TB QE DMA ETSEC1 ETSEC2 I2C<br>OFF OFF ON OFF OFF OFF OFF ON ON OFF ON OFF ON ON ON |           |
| 0: 1000 TBI TEST - UCC1<br>1: 1000 RTBI TEST - UCC2                                                                                                   |           |
| TEST PASSED FOR UCC 1 ( 12 frames )<br>Tx frames - 12 Tx conf - 12 Tx Failed - 0 Tx Fault 0 Rx - 12 Discarded - 0                                     |           |
| TEST PASSED FOR UCC 2 ( 12 frames )<br>Tx frames - 12 Tx conf - 12 Tx Failed - 0 Tx Fault 0 Rx - 12 Discarded - 0<br>End of Test                      |           |
|                                                                                                    |           |
|                                                                                                    |           |
|                                                                                                    |           |
|                                                                                                    |           |
| I.                                                                                                    | ▼<br>// 4 |

12. In the debugger window, click the kill 🗴 button.

**NOTE** You may want to review the source code and modify some parameters or configuration settings. To do this, double-click the file simpleUseCase.c in the project window. The IDE opens this file in an editor window, where you can modify the file.

However, we recommend that you do this after completing this section's steps.

At the point, the debug session ends and the debugger windows close.

You have seen how to use the device driver Geth simple use case to configure the MPC8568E processor, generate packets, and compare the received and transmitted packets.

In addition, you have seen where the main use case source code files reside in a CodeWarrior MPC8568E project, built this project, and downloaded and run the resulting executable file on the MPC8568E-MDS-PB board.

The output generated by this program shows that the device successfully transmitted and received Ethernet frames using the board's two RGMII Ethernet interfaces.

# 5

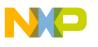

# Using the CodeWarrior™ QUICC Engine™ Utility

This chapter explains how to install and use the CodeWarrior QUICC Engine Utility.

The QUICC Engine Utility (QEU) is a GUI-based tool that speeds and simplifies the initialization and configuration of the drivers, device, microcode, and communications protocols managed by the MPC8568E device. The QEU provides an easy-to-use environment for handling common QUICC Engine initialization tasks.

In addition, the QEU lets you configure use cases included in the Netcomm Device Driver package. These use cases let you adapt working code to suit your needs. Further, the use cases demonstrate how to use the device driver API.

The sections of this chapter are:

- <u>"Installing the QUICC Engine™ Utility"</u>
- <u>"Using the QUICC Engine™ Utility" on page 45</u>
- **NOTE** You must use CodeWarrior for Power Architecture Processors, **v8.7** with the QUICC Engine Utility, v2.0. Using CodeWarrior for Power Architecture v8.8 with the QUICC Engine Utility, v2.0 is not supported.

# Installing the QUICC Engine<sup>™</sup> Utility

## **System Requirements**

<u>Table 5.1</u> lists the minimum requirements a PC running Windows® must meet to run the CodeWarrior QUICC Engine utility.

## Using the CodeWarrior™ QUICC Engine™ Utility

Installing the QUICC Engine™ Utility

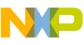

## Table 5.1 CodeWarrior™ QUICC Engine™ Utility — System Requirements

| Hardware         | <ul> <li>PC with 1.8 GHz Intel® Pentium III®-compatible<br/>processor</li> </ul>                        |
|------------------|----------------------------------------------------------------------------------------------------|
|                  | • 128 MB RAM                                                                                            |
|                  | CD-ROM drive                                                                                            |
|                  | USB 2.0 port                                                                                            |
| Operating system | Microsoft® Windows 2000/XP SP2                                                                          |
| Free disk space  | <ul> <li>500 MB for the QUICC Engine utility<br/>Additional space required for project files</li> </ul> |

# **Installation Procedure**

**NOTE** The installer for the Netcomm Device Driver package installs:

- The QUICC Engine utility
- The Netcomm device drivers

As a result, if you have already installed the Netcomm Device Drivers package, you can skip the procedure below.

To install the CodeWarrior QUICC Engine Utility, follow these steps:

- 1. Put the installation Development Kit Disk in the CD drive of your Windows PC.
- 2. Choose the Netcomm Device Driver folder.
  - Two subfolders are displayed:
  - Proprietary Netcomm Device Driver contains full, proprietary bare board BSP
  - Proprietary and GPL Netcomm Device Driver contains the above release plus GPL PCI and USB stacks

**NOTE** The following steps explains how to install the proprietary version; however, you can use the same procedure to install the proprietary and GPL version.

3. Double click the exe file you want to download.

The Install Wizard initializes itself (this may take a while) and then displays its welcome page (Figure 5.1).

## Using the CodeWarrior<sup>™</sup> QUICC Engine<sup>™</sup> Utility Using the QUICC Engine™ Utility

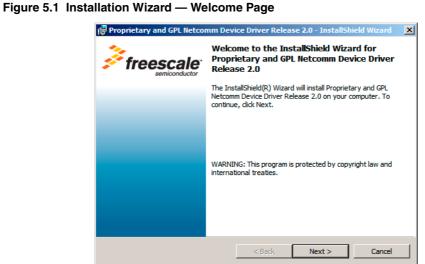

4. Follow the wizard's on-screen instructions to install the QUICC Engine Utility and the Netcomm Device Drivers software.

During installation, you may want to specify an alternate installation directory and must accept the displayed license agreements.

5. When the Install Wizard displays its installation complete page, click Finish.

The Install Wizard exits. Installation of the QUICC Engine utility and of the Netcomm Device Driver package is complete.

# Using the QUICC Engine<sup>™</sup> Utility

To demonstrate what the QUICC Engine Utility can do, this section walks you through the Ethernet use case, one of the use cases included in the QEU product.

To enact the Ethernet use case, follow these steps:

1. Start the QUICC Engine utility.

To do this, select Start > Programs > Freescale > Proprietary Netcomm Device Driver Release 2.0 > CodeWarrior QUICC Engine Utility from the Windows taskbar.

The QEU starts and displays its main window (Figure 5.2).

## Using the CodeWarrior™ QUICC Engine™ Utility

Using the QUICC Engine™ Utility

## Figure 5.2 QUICC Engine<sup>™</sup> Utility — Main Window

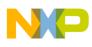

| Status view |       | Device view                |
|-------------|-------|----------------------------|
| Name        | Value |                            |
| Name        | value |                            |
|             |       | -                          |
|             |       | -                          |
|             |       |                            |
|             |       |                            |
|             |       |                            |
|             |       |                            |
|             |       |                            |
|             |       |                            |
|             |       |                            |
|             |       | -                          |
|             |       | -                          |
|             |       | -                          |
|             |       | -                          |
|             |       | -                          |
|             |       | -                          |
|             |       |                            |
|             |       |                            |
|             |       |                            |
|             |       |                            |
|             |       |                            |
|             |       |                            |
|             |       |                            |
|             |       |                            |
|             |       |                            |
|             |       | Hardware configuration:    |
|             |       |                            |
|             |       | - Default                  |
|             |       | Configured                 |
|             |       | - Not assigned             |
|             |       | Oisabled by HW constraints |
|             |       |                            |
| 41          |       | Not configurable           |

## 2. Open the QEU Ethernet use case project.

a. Select File > Open.

The Open dialog box appears.

 Use this dialog box to navigate to the QEU project file named eth\_simple\_UCC\_1\_2.cwp.

This project file is in this directory: installDir\CWQEU\UseCases\_8568\QEU\_UseCase\Projects

where *installDir* is the directory in which the QEU is installed.

c. Click Open.

The QEU loads the Ethernet use case project. Once the load completes, the QEU's main window (Figure 5.3) shows the Power Architecture core blocks, QUICC Engine blocks, and System Interface Unit blocks the project uses.

The **Device view** pane of the main window shows a block diagram of the MPC8568E processor. The green blocks are chip elements that the Ethernet use case project both manipulates and has configured. The blue blocks are chip elements that the use case manipulates and for which the default configuration is sufficient. The gray blocks are chip elements that the use case does not use, and the white blocks are chip elements for which the QEU cannot generate code.

When expanded, the nodes of the tree displayed in the **Status view** pane show the current configuration of each green and blue block.

MPC8568E Kit Configuration Guide

46

## Using the CodeWarrior<sup>™</sup> QUICC Engine<sup>™</sup> Utility Using the QUICC Engine<sup>™</sup> Utility

# NP

## Figure 5.3 QEU Main Window with the Ethernet Use Case Project Open

- Code/Warrier "Objic C trajue" "Ubit Y- eth\_simple\_UCC\_12.cxg

   Pic Ordgra: Tos Tes

   Status

   Opine menory outcles configuration

   Opine menory outcles configuration

   Opine reaction outcles configuration

   Opine reaction outcles configuration

   Opine reaction outcles configuration

   Opine reaction outcles configuration

   Opine reaction outcles configuration

   Opine reaction configuration

   Opine reaction configuration

   Opine reaction configuration

   Opine reaction configuration

   Opine reaction configuration

   Opine reaction configuration

   Opine reaction configuration

   Opine reaction configuration

   Opine reaction configuration

   Opine reaction configuration

   Opine reaction configuration

   Opine reaction configuration

   Opine reaction configuration

   Opine reaction configuration

   Opine reaction configuration

   Opine reaction configuration

   Opine reaction configuration

   Opine reaction configuration

   Opine reaction configuration

   Opine reaction configuration

   Opine reaction configuration

   Opine rea
- 3. In the **Device view** pane, click on the green block labeled UCC1 (Unified Communications Controller 1).

The QEU displays a tabbed window titled Ethernet configuration on UCC1.

The tabs of this window show the UCC1 block's current configuration block. These tabs show that UCC1 is configured:

- As an Ethernet device with a MAC address of 10-34-56-78-9A-BC.
- To transmit and receive at 1 Gbps over a GMII (Gigabyte Media Independent Interface) interface.
- 4. Click Cancel.

The Ethernet configuration on UCC1 window closes.

5. In the **Device view** pane, click on the green block labeled UCC2 (Unified Communications Controller 2).

The QEU displays a tabbed window titled Ethernet configuration on UCC2.

The tabs of this window show the UCC2 block's current configuration. These tabs show that UCC2 is configured the same as UCC1, except that the MAC address assigned to UCC2 is 18-34-56-78-9A-BC.

## Using the CodeWarrior<sup>™</sup> QUICC Engine<sup>™</sup> Utility

Using the QUICC Engine™ Utility

## 6. Click Cancel.

The Ethernet configuration on UCC2 window closes.

Based on previous steps, you know that the QEU Ethernet use case project is configured to generate code that sets up the MPC8568E chip's QUICC Engine block. It is set up to perform 1 Gbps Ethernet communications over two GMII Ethernet devices.

**NOTE** At this point, you could use the QEU to modify the project's QUICC Engine configuration to fit the requirements of your application. See the *CodeWarrior*<sup>TM</sup> *QUICC Engine*<sup>TM</sup> *Utility User's Guide* for instructions that explain how to accomplish this task. For the purposes of this demonstration, however, the project does not need to be modified.

7. Optionally, backup the existing Ethernet use case source code files.

- a. In Windows Explorer, navigate to this directory: installDir\CWQEU\UseCases\_8568\QEU\_UseCase\Projects
- b. Create a subdirectory of the Projects directory, and name it backup.
- c. Copy each header (\*.h) and implementation (\*.c) file from the installDir\CWQEU\UseCases\_8568\QEU\_UseCase\Init\directory to the backup\ directory.
- 8. Use the QEU to generate source code files.
  - a. Select Tools > Generate Code.

The Save as dialog box appears.

- b. In the Save as dialog box, navigate to: installDir\CWQEU\UseCases\_8568\QEU\_UseCase\Init\
- c. In the File name text box, type qeu\_init.
- d. Click Save.

The QEU generates six source code files. The contents of these files are determined by the configuration of each of the chip's blocks.

The names of four of the generated files begin with the prefix you entered in the **Save as** dialog box. The fifth file starts with the prefix cwque\_. The sixth file is named system\_config.h.

- 9. Exit the QUICC Engine utility.
- 10. Set up the MPC8568E-MDS-PB board for debugging by following the instructions in the <u>Preparing for Bare Board Development or for Linux® OS Customization</u> topic.
- 11. Start the CodeWarrior IDE.

To do this, select **Start > Programs > Freescale CodeWarrior > CW for Power Architecture V8.7 > CodeWarrior IDE** from the taskbar.

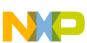

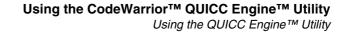

**NOTE** In this step, you must start CodeWarrior Professional Edition, not CodeWarrior

Linux Platform Edition.

The CodeWarrior IDE starts and displays its main window.

12. Create a USB TAP remote connection for the MPC8568E-MDS-PB processor board.

- a. From the IDE menu bar, select **Edit > Preferences**.
  - The IDE Preferences window appears (Figure 5.4).

Figure 5.4 IDE Preferences Window Showing Remote Connections Preference Panel

| IDE Preferences                                                                                                    |                                                                                                    | <u>?</u> ×                                                                                                    |
|----------------------------------------------------------------------------------------------------|----------------------------------------------------------------------------------------------------|----------------------------------------------------------------------------------------------------|
| DE Preference Panels                                                                                                    | Remote Connections                                                                                                    |                                                                                                    |
| General     Beneral     Build Settings     IDE Extras     IDE Startup     Plugin Settings     Shielder Folders     Source Trees     Editor     Code Completion     Code Formatting     Editor Settings     Font & Tabs     Test Colos     Debugger     Display Settings     Window Settings | Abatron Serial<br>Abatron TCP/IP<br>CodeWarrior Ethernet TAP<br>CodeWarrior TBS TAP<br>CodeWarrior TBS TAP<br>CodeWarrior TRK<br>EPPC Linux CodeWarriorTRK<br>Simulator<br>Simulator | Type       Serial       TCP/IP       Ethemet TAP       USBTAP       Serial       TCP/IP       CCS Remote Connection       CCS Remote Connection |
| Global Settings<br>Remote Connections                                                                                                    | Factory Settings Revert                                                                                                    | Add Change Remove Remove                                                                                                    |
|                                                                                                    |                                                                                                    | OK Cancel Apply                                                                                                    |

b. From pane on the left side of the **IDE Preferences** window, select Remote Connections.

The **Remote Connections** preference panel appears on the right side of the **IDE Preferences** window.

c. In the Remote Connections panel, click Create.

The New Connection dialog box (Figure 5.5) appears.

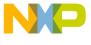

## Using the CodeWarrior<sup>™</sup> QUICC Engine<sup>™</sup> Utility

Using the QUICC Engine™ Utility

 $\mathbf{P}$ 

N

Figure 5.5 New Connection Dialog Box

| New Connection                     |                                   |
|------------------------------------|-----------------------------------|
| Name: USB TAP 8568                 |                                   |
| Debugger: CCS EPPC Protocol Plugin |                                   |
| Connection Type: USBTAP            | <b>•</b>                          |
| Use default Serial Number          |                                   |
| USB TAP Serial Number (hex)        |                                   |
| CCS timeout                        | 10                                |
| Interface Clock Frequency          | 4.03 MHz                          |
| Mem Read Delay                     | 0                                 |
| Mem Write Delay                    | 0                                 |
| TAP Memory Buffer (hex)            | 0x00000000                        |
| Reset Target on Launch             | Do not use fast download          |
| Force Shell Download               | 🔲 Enable Logging                  |
| Asynchronous Multi-Core Control    |                                   |
| Use JTAG Configuration file        |                                   |
| elease 2.0\NetCommSW\build\bare_8  | 568_cw_build\8568_itag.txt Choose |
| Factory Settings Revert Pan        | el Cancel OK                      |

d. Fill in the items of the **New Connection** dialog box as shown in <u>Table 5.2</u>.

## Table 5.2 USB TAP 8568 Remote Connection — Settings

| Dialog Box Item                               | Setting                  |
|-----------------------------------------------|--------------------------|
| Name text box                                 | USB TAP 8568             |
| Debugger<br>dropdown menu                     | CCS EPPC Protocol Plugin |
| Connection Type<br>dropdown menu              | USB TAP                  |
| Use default Serial<br>Number checkbox         | Checked                  |
| CCS timeout text box                          | 10                       |
| Interface Clock<br>Frequency<br>dropdown menu | 4.03 MHz                 |
| Mem Read Delay<br>text box                    | 0                        |

# Using the CodeWarrior™ QUICC Engine™ Utility

Using the QUICC Engine™ Utility

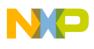

## Table 5.2 USB TAP 8568 Remote Connection — Settings

| Dialog Box Item                              | Setting                                                                                             |
|----------------------------------------------|----------------------------------------------------------------------------------------------------|
| Mem Write Delay<br>text box                  | 0                                                                                                   |
| TAP Memory Buffer<br>(hex) checkbox          | Unchecked                                                                                           |
| Reset Target on Launch checkbox              | Checked                                                                                             |
| Do not use fast<br>download checkbox         | Unchecked                                                                                           |
| Force shell download checkbox                | Unchecked                                                                                           |
| Enable Logging<br>checkbox                   | Unchecked                                                                                           |
| Asynchronous Multi-<br>Core Control checkbox | Checked                                                                                             |
| Use JTAG Configuration<br>File checkbox      | Checked                                                                                             |
| Use JTAG Configuration<br>File text box      | Enter this path and filename:<br>installDir\NetCommSw\<br>build\bare_8568_cw_build\8568_jtag.txt.   |
|                                              | where <i>installDir</i> is the directory in which you installed the NetComm Device Drivers package. |
|                                              | Alternatively, click <b>Choose</b> to display a dialog box with which to select this file.          |

e. Click OK.

The New Connection dialog box closes.

The USB TAP 8568 remote connection appears in the Remote Connections preference panel.

f. In the IDE Preferences window, click OK.

The IDE Preferences window closes.

## Using the CodeWarrior<sup>™</sup> QUICC Engine<sup>™</sup> Utility

Using the QUICC Engine™ Utility

13. Open the CodeWarrior Ethernet use case project.

a. Select File > Open.

The **Open** dialog box appears.

b. Use this dialog box to navigate to the CodeWarrior project file named QEU\_UseCase.mcp.

This project file is in this directory: installDir\CWQEU\UseCases\_8568\QEU\_UseCase

where *installDir* is the directory in which the QEU is installed.

c. Click Open.

The CodeWarrior IDE opens the CodeWarrior Ethernet use case project and displays it in a project window (Figure 5.6). This project already contains the files that the QEU just generated.

## Figure 5.6 CodeWarrior™ Project Window Showing the Ethernet Use Case Project

|                                 | QEU_UseCase.mcp                                                                                                    |                                                        | X      |
|---------------------------------|----------------------------------------------------------------------------------------------------|--------------------------------------------------------|--------|
|                                 | 😧 QEU_UseCase 💽 🔢 🞸 🏈<br>Files Link Order Targets                                                                                                    | <b>\$</b> •                                            |        |
| QEU-generated source code files | File     GEU     GU     GU     Guint     Guint | Code<br>0<br>0<br>0<br>0<br>0<br>0<br>0<br>0<br>0<br>0 | Data ₩ |

14. Modify the project's settings, so it uses the USB TAP 8568 remote connection.

a. Press Alt-F7.

The Target Settings window (Figure 5.7) appears.

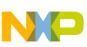

## Using the CodeWarrior<sup>™</sup> QUICC Engine<sup>™</sup> Utility Using the QUICC Engine<sup>™</sup> Utility

#### QEU\_UseCase S gs [QEU\_UseCase.r ? × 🛚 Target Settings Panel Remote Debugging arget Target Settings . Connection Setting Connection: USB TAP 8 Edit Connection Access Paths Build Extras Runtime Settings Remote download path File Mappings Source Trees 🔲 Launch remote host application OSEK Sysgen EPPC Target Linker Multi-Core Debugging EPPC Linker EPPC Linker Optimi. Core Index: 0 Editor Custom Keywords Debugger — Other Executables Debugger Setting emote Debug Factory Settings Revert Import Panel... Export Panel... ΟK Cancel Apply

## Figure 5.7 Target Settings Window Showing Remote Debugging Settings Panel

b. From pane on the left side of the **Target Settings** window, select Remote Debugging.

The **Remote Debugging** target settings panel appears on the right side of the **Target Settings** window.

- c. From the Connection dropdown menu of the **Remote Debugging** target settings panel, select USB TAP 8568.
- d. From pane on the left side of the **Target Settings** window, select Debugger Settings.

The **Debugger Settings** target settings panel appears on the right side of the **Target Settings** window.

e. Check the Stop on application launch checkbox.

This setting halts the program execution at the first statement in main().

f. Click OK.

The USB TAP 8568 remote connection is assigned to the project. Also, the project is configured to stop execution at first statement in main(). The **Target Settings** window closes.

15. Select **Project > Make**.

The IDE compiles the project's source code files and generates a binary file (in executable and linkable (ELF) format).

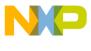

### Using the CodeWarrior<sup>™</sup> QUICC Engine<sup>™</sup> Utility

Using the QUICC Engine™ Utility

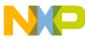

## 16. Select **Project > Debug**.

The IDE opens a console window, downloads the binary to the MPC8568E-MDS-PB board, halts execution at the first statement in main(), and displays the debugger window.

Figure 5.8 shows the debugger window.

### Figure 5.8 Debugger Window

| SimpleUseCase.elf (Thread 0x0)           |                          |                 |                  | JN       |
|------------------------------------------|--------------------------|-----------------|------------------|----------|
| 🔹 🗉 🛪 🖸 🗗 🖬 📾 🕷                          |                          |                 |                  |          |
| Stack 🗉                                  | 🛛 🛛 🖉 Variables: Live    | Value           | Location         | 巴        |
| start                                    | argc                     | 82              | \$GPR28          |          |
| main                                     |                          | 0xE6000F00      | \$GPR29          |          |
|                                          | cntFail                  | 0               | 0x005FF010       |          |
| -                                        | gethPort                 | 255             | \$GPR31          | <b>_</b> |
| ▽                                        | · ·                      |                 | 1                |          |
| Source: C:\Program Files\Freescale\CodeW | arrior QUICC Engine Util | lity 1.0\\cwgeu | simple usecase.c | Ð١       |
|                                          |                          |                 |                  |          |
| t_GethAppId* uccAppId[QE_NUM]            | _OF_UCCS] =              |                 |                  |          |
| NULL, NULL, NULL, NULL, NULL             | L. NULL, NULL, NU        | JLL             |                  |          |
| 3;                                       |                          |                 |                  |          |
|                                          |                          |                 |                  |          |
| int main(int argc, char *argv            | v[])                     |                 |                  |          |
| - • (<br>- int j, passed :               | = TRUE:                  |                 |                  |          |
| uint8_t gethPort;                        |                          |                 |                  |          |
| - uint32_t total = 0, r                  | noChange, cntFail        | L=O;            |                  |          |
| Os Line 74 Col 8 Source ► <              |                          |                 |                  | Ľ.       |
|                                          |                          |                 |                  |          |

17. In the debugger window, click the run 💺 button.

The program resumes execution, uses the QUICC Engine's UCC1 and UCC2 blocks to transmit/receive 200 Ethernet frames, writes status messages to the console window, and terminates.

18. In the debugger window, click the kill × button.

The debug session ends and the debugger window closes.

That's it. You have seen how to use the QUICC Engine Utility to configure the MPC8568E processor's QUICC Engine block and to generate source code that sets up this block as configured.

In addition, you have seen where the generated source code files fit into a CodeWarrior MPC8568E project, built this project, and downloaded and run the resulting binary on the MPC8568E board. Finally, the output generated by this program shows that the chip's QUICC Engine block successfully transmitted and received Ethernet frames using the board's two GMII Ethernet interfaces.

# 6

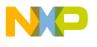

# Using the MPC8568E-MDS-PB BSP

This chapter explains how to install the Linux® Target Image Builder (LTIB) tools framework and the MPC8568E-MDS-PB Linux board support package (BSP).

Use LTIB in conjunction with the board support package to create custom Linux images for your MPC8568E-MDS-PB processor board. You can write these images to the flash memory of the processor board using the CodeWarrior flash programmer and the USB TAP probe.

The sections of the chapter are:

- "System Requirements"
- "Installing LTIB and the MPC8568E-MDS-PB Board Support Package" on page 56

# System Requirements

<u>Table 6.1</u> lists the minimum requirements a PC running Linux must meet to run the LTIB tools framework.

| Table 6.1 | Linux® 1 | Farget Image | Builder | Tools | Framework | — S <sup>1</sup> | ystem Rec | uirements |
|-----------|----------|--------------|---------|-------|-----------|------------------|-----------|-----------|
|           |          |              |         |       |           |                  |           |           |

| Hardware         | <ul> <li>PC with 800 MHz Intel® Pentium®-compatible<br/>processor</li> </ul>                                                                         |
|------------------|----------------------------------------------------------------------------------------------------|
|                  | • 256 MB RAM                                                                                                    |
|                  | CD-ROM drive                                                                                                    |
|                  | USB 2.0 port                                                                                                    |
|                  | Ethernet card and port                                                                                                    |
|                  | Serial port                                                                                                    |
| Operating system | <ul> <li>Debian 3.1r0 (stable, unstable), Red Hat®<br/>Enterprise 3.0 or 4.0, SuSE® 8.2, 9.1, 9.2, or 10.0,<br/>Fedora Core 1, 2, 3, or 4</li> </ul> |
| Free disk space  | <ul> <li>1.5 GB for LTIB installation<br/>An additional 2 GB minimum for project storage.</li> </ul>                                                 |

### Using the MPC8568E-MDS-PB BSP

Installing LTIB and the MPC8568E-MDS-PB Board Support Package

### Table 6.1 Linux® Target Image Builder Tools Framework — System Requirements

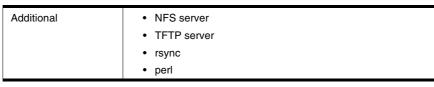

# Installing LTIB and the MPC8568E-MDS-PB Board Support Package

To install the LTIB tools framework and the MPC8568E-MDS-PB board support package, follow these steps:

- 1. Login to your Linux PC without root privileges.
- 2. Open a terminal window.
- 3. Put the BSP installation CD in the CD-ROM drive of your PC running Linux.

The system automatically mounts the CD.

If the system does not mount the CD automatically, enter this command: mount /media/cdrom -o exec

**NOTE** Your Linux distribution may require that you mount a CD on a directory other than /media/cdrom.

For example, some distributions require that you use /mnt/cdrom. If you cannot mount the CD using the command above, refer to your distribution's documentation for instructions.

 Enter this command: /media/cdrom/install

The LTIB install script starts.

- 5. Follow the on-screen instructions to install LTIB and the MPC8568E-MDS-PB board support package.
- 6. To complete installation:

a. Change directories to installDir/ltib

where *installDir* is the path in which you installed the LTIB tools framework.

b. Enter this command: ./ltib

Installation of LTIB and the MPC8568E-MDS-PB board support package completes.

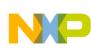

## Using the MPC8568E-MDS-PB BSP Installing LTIB and the MPC8568E-MDS-PB Board Support Package

 Enter this command: umount /media/cdrom

The system unmounts the BSP installation CD.

The LTIB tools framework and the MPC8568E-MDS-PB board support package are installed. You can now use LTIB to create customized Linux images from this BSP. For instructions, see START\_HERE.html in the root directory of the BSP installation CD.

## Using the MPC8568E-MDS-PB BSP Installing LTIB and the MPC8568E-MDS-PB Board Support Package

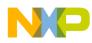

# Index

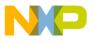

A

acronyms, table of 12 ADS, defined 12 application development system, defined 12

## С

CodeWarrior Development Studio installing bare board tools 21 Linux tools 25 registering 28 common on-chip processor 12 COP, defined 12

## D

debug with arbitrary record format, defined 12 development kit overview 5 DWARF, defined 12

## E

ELF, defined 12 executable and linkable format, defined 12

## H

how to install LTIB 56 install MPC8568E-MDS-PB BSP 56 install the bare board tools 21 install the Linux tools 25 install the QUICC Engine utility 43 prepare the MPC8568E-MDS-PB for bare board development 15 for Linux development 17 for Linux OS customization 15 register CodeWarrior Development Studio 28 use the QUICC Engine Utility 45

## I

IDE, defined 12 installing the bare board tools 21

MPC8568E Kit Configuration Guide

installing the Linux tools 25 installing the QUICC Engine Utility 43 integrated development environment, defined 12

## J

joint test access group, defined 12 JTAG, defined 12 jumpers 15 jumpers, setting board 15

## K

kit components 5

## L

Linux target image builder, defined 12 Linux target image builder, system requirements 55 LTIB defined 12 installing 56

## Μ

MDS, defined 13 modular development system, defined 13 MPC8568E-MDS-PB BSP, installing 56

## 0

overview, development kit 5

## Р

preparing the MPC8568E-MDS-PB for bare board development 15 for Linux development 17 for Linux OS customization 15

## Q

QUICC Engine Utility defined 43 installing 43 using 45

## R

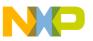

registering CodeWarrior Development Studio 28 requirements, system bare board development tools 21 Linux development tools 25 QUICC Engine Utility 43

## S

setting board jumpers and switches 15 STABS, defined 13 switches, setting board 15 symbol table directives, defined 13 system requirements bare board development tools 21 Linux development tools 25 Linux target image builder (LTIB) 55 QUICC Engine Utility 43

## Т

table of acronyms 12 TAP, defined 13 test access port, defined 13

## U

using the QUICC Engine Utility 45